# TUTORIAL SINCRONIZZAZIONE ACCOUNT G-SUITE

Per poter avere accesso a più account all'interno dello stesso browser ed evitare conflitti tra gli stessi, utilizza la modalità **"Persone"**.

In questo modo avrai la possibilità di gestire più account in modo indipendente.

Per attivare la sincronizzazione di un account google:

- apri **Chrome** sul computer
- in alto a destra fai clic su Profilo

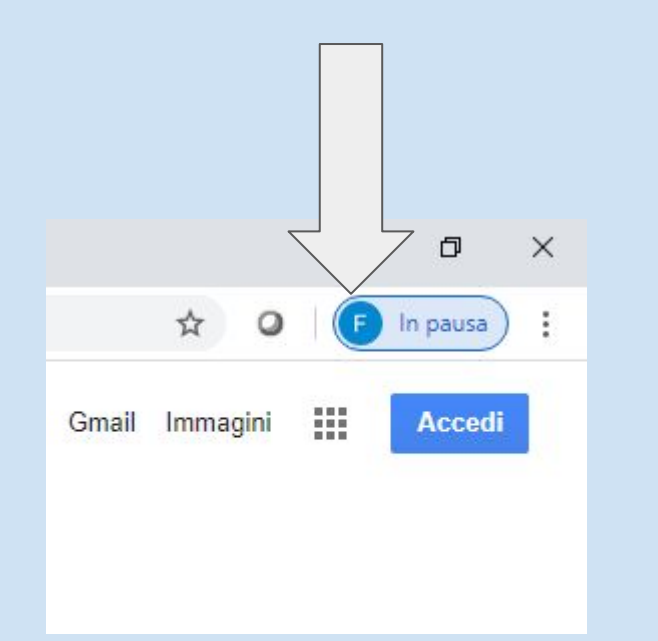

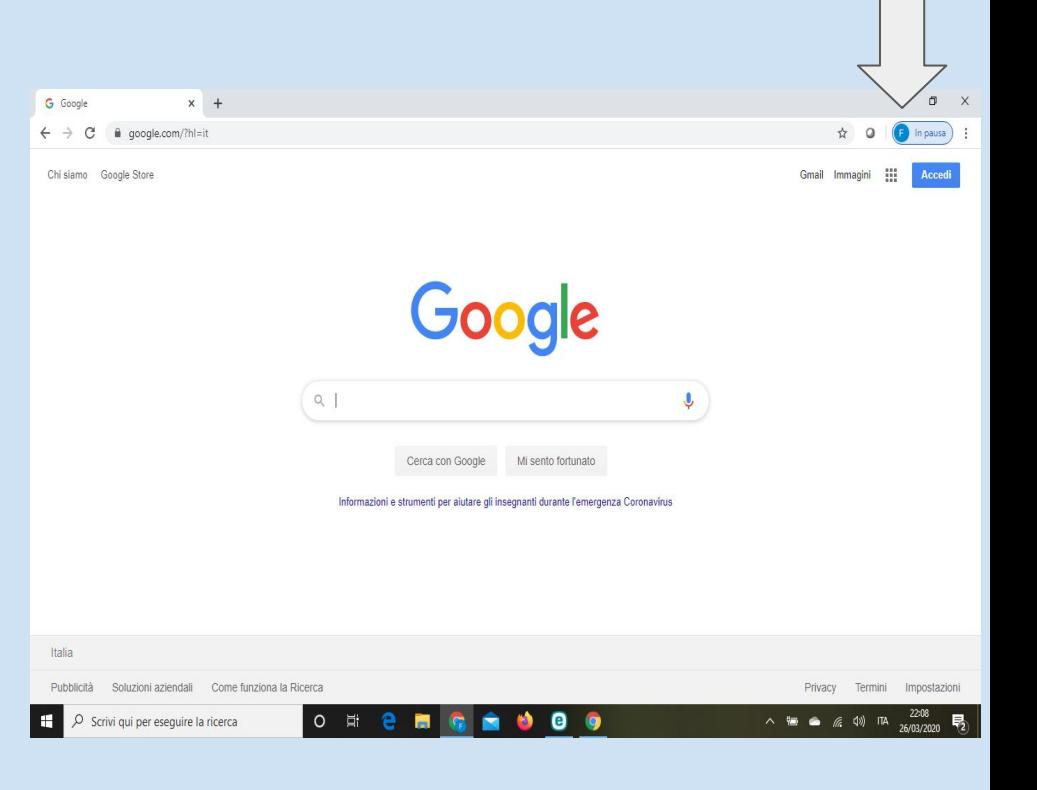

### Si aprirà la seguente finestra. Clicca su + Aggiungi

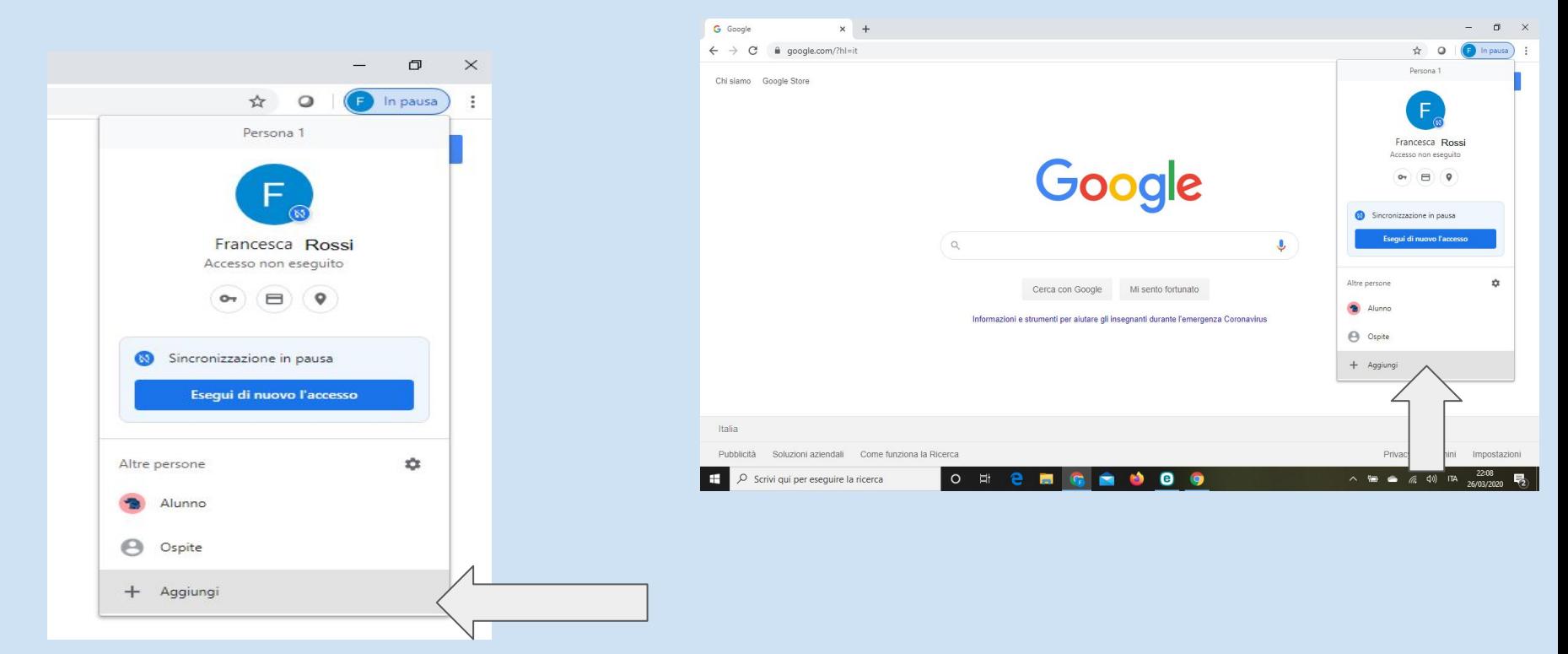

Apparirà questa finestra: - aggiungi il **nome utente**, es. Mario Rossi - clicca sull'icona che preferisci

- clicca su **Aggiungi**

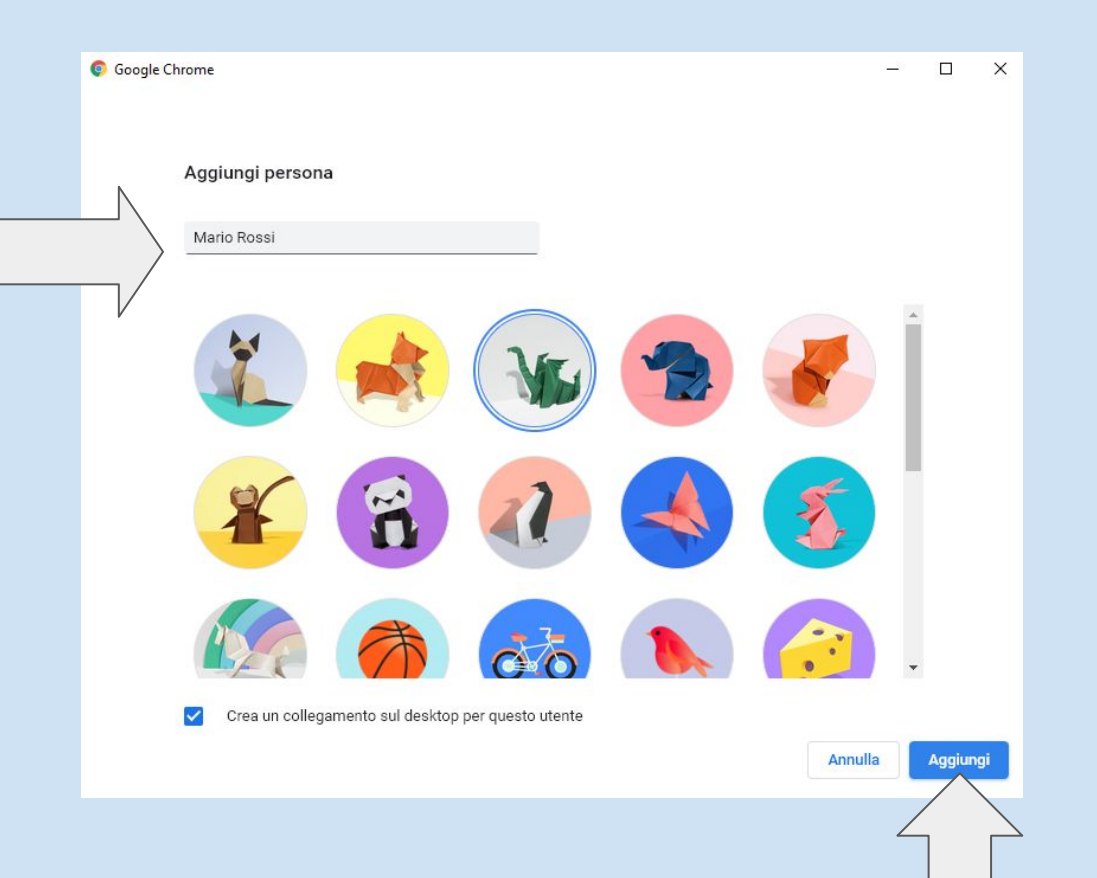

### Clicca su

### **Sei già un utente di Chrome? Accedi**

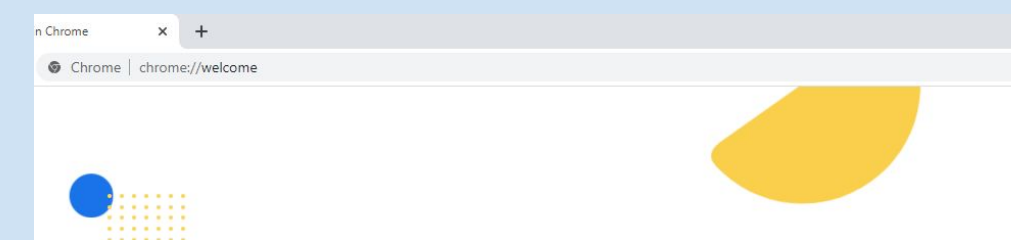

Configura il browser con pochi e semplici passaggi

### Personalizza il tuo Chrome

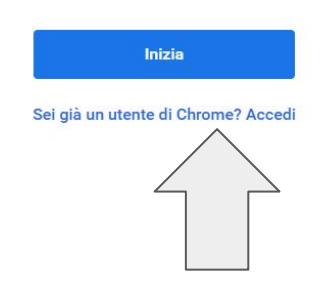

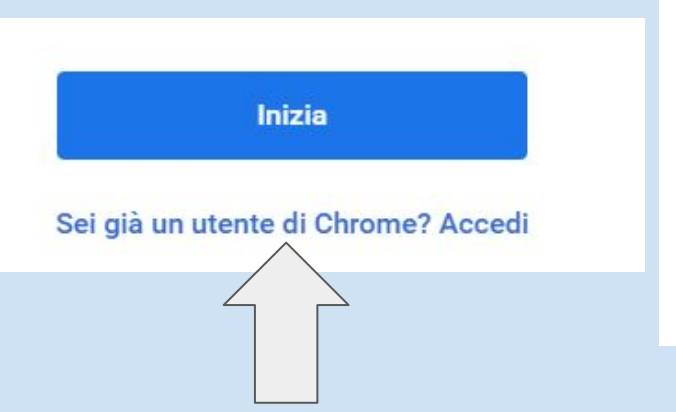

### Inserisci l'indirizzo email che vuoi sincronizzare.

Es. rossi.mario@ic1decimapersiceto.istruzioneer.it

Clicca su Avanti

#### Google

#### Accedi a Chrome

Accedi con il tuo Account Google per trovare i tuoi preferiti, la cronologia, le password e altre impostazioni su tutti i tuoi dispositivi

#### Indirizzo email o numero di telefono -

rossi.mario@ic1decimapersiceto.istruzioneer.it

#### Non ricordi l'indirizzo email?

Non si tratta del tuo computer? Utilizza la modalità ospite per accedere privatamente. Ulteriori informazioni

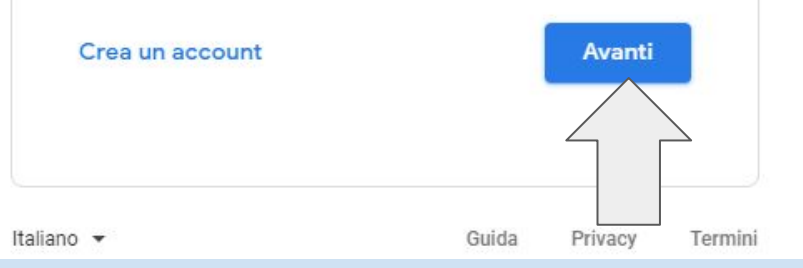

### Inserisci la password dell'account

### Clicca su Avanti

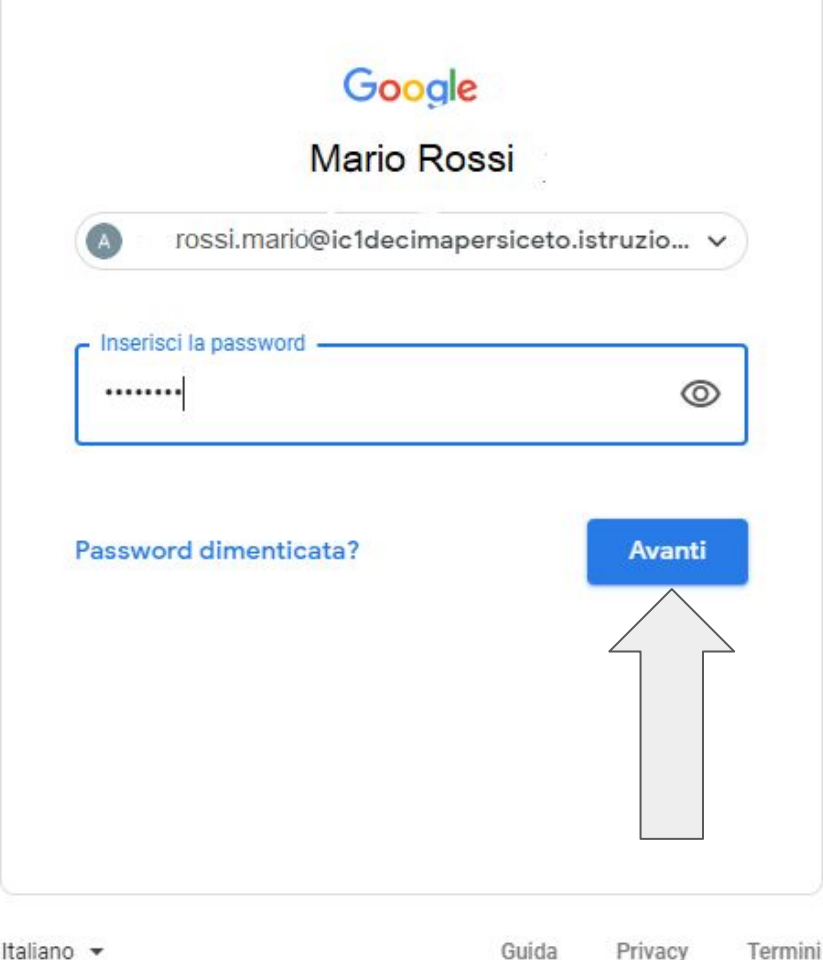

### Si aprirà la seguente finestra:

clicca su Annulla

Collegare i tuoi dati Chrome a questo account?

Questo account è gestito da ic1decimapersiceto.istruzioneer.it

Stai per accedere con un account gestito e per dare al relativo amministratore il controllo del tuo profilo Google Chrome. I tuoi dati di Chrome, come app, Preferiti, cronologia, password e altre impostazioni, verranno collegati definitivamente a rossi.mario@ic1decimapersiceto.istruzioneer.it. Potrai eliminare questi dati tramite la Dashboard di Google Account, ma non potrai associare questi dati a un altro account. Ulteriori informazioni

 $\times$ 

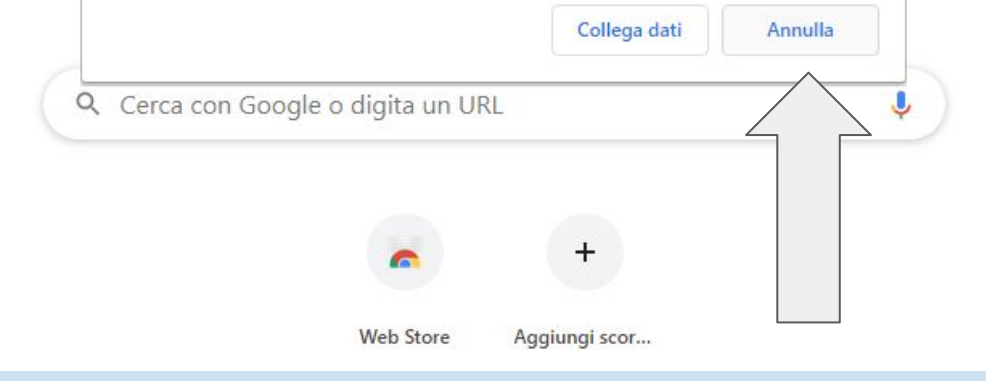

Si aprirà una nuova pagina google associata all'account [rossi.mario@ic1decimapersiceto.istruzioneer.it](mailto:rossi.mario@ic1decimapersiceto.istruzioneer.it)

Clicca su Gmail. Chiederà nuovamente l'accesso. Inserisci l'indirizzo e la password.

Ora potrai lavorare su un unico pc con due o più account attivi senza che vadano in conflitto!

## Buon lavoro!

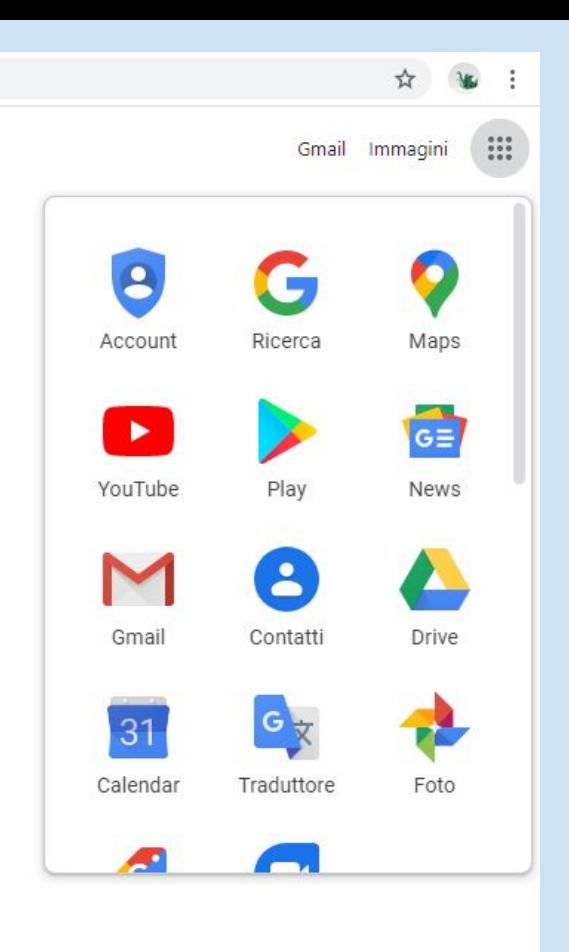

Personalizza